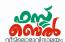

# **Ch 6. Map Reading** - Online Class 16 (14.10.20)

## 1. Online maps

OpenStreetmap, Wikimapia and Google maps

# 2. Web address of Online maps

Wikimapia - www.wikimapia.org

OpenStreetmap - www.openstreetmap.org

Google maps - <u>www.map.google.com</u>

## 3. How to mark your house in Wikimapia

- Open Wikimapia.
- Click on satellite view from the wikimapia map at the top right
- Enlarge the map as far as possible to locate your house clearly.
- When you have located your house, right click on it and find the latitude and longitude..
- click on the Add place button.
- Draw the boundary of the house by clicking the mouse.
- ◆ A window will appear when you click on the Save button. Enter the data and save.

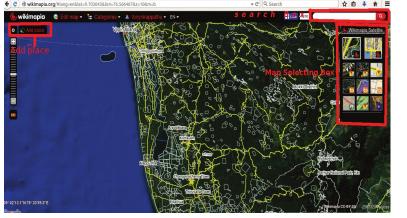

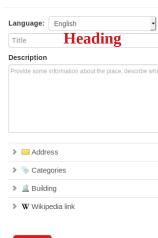

save

# 4. Collaborative maps

Maps prepared on the basis of the informations obtained from users Eg: OpenStreet Map, Wikimapia and Google maps

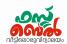

### 5. Geographical Information System (GIS)

The surface features of the earth and locational information are collected in a server in the form of maps and data. GIS is a technique developed to make necessary changes to this database, analyse them, classify them and so on.

#### 6. GIS softwares

Geographical Information System is a software that can record land surface information and positional information in different layers Important GIS softwares- Quantum GIS, GRASS, Arc GIS Free softwares - Quantum GIS, GRASS

#### 7. Positional information

Positional informations are the surface features of a fixed latitude and longitude

#### 8. Quantum GIS software

A free software came out in 2009

Its aims

- To make maps
- · To display maps, modify maps, create new ones
- To analyse the data available in the geographic domain
- To display the analysis results in the form of tables or maps as required

#### 9. How to open QGIS

Application → Education → QGIS Desktop

#### 10. How to make the comprehensive map of a panchayath

- First add an outline map of the Panchayath to the application
- It should be subjected to geo-referencing (To correct Latitude and longitude information)
- Each fact is included as layers in the form of object

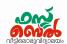

Historical

Panchayath Road

House

Plots

#### 11. How to include the map

- Open QGIS
- Project → Open → Qgis projects → Panchayath projects → Open → Panchayat.qgs
- You can observe the changes by clicking on the Check box next to each layer in the left layer panel in the included panchayath map.

## 12. How to see the attributes of a layer

Select the layer.

Rt click → open attribute table OR

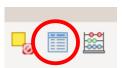

Layers Panel

#### 13. Attributes

Data of a Positional information

Eg: River - a positional information, Its attributes- Drying, non drying

## 14. To include new layer

► From the menu open layer — create layer — new shape file layer

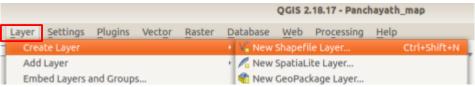

► In the window that opens, select Layer Type -

Different layer types

House, Well - Point

River, Road - Line

Pond, Lakes - Polygon

► In the place New field, add the attributes one by one. Eg: owner, depth, expense, etc

- ► Define the type of each attribute (text, number, etc.)
- ► Further add each Field by clicking the button Add to fields list.

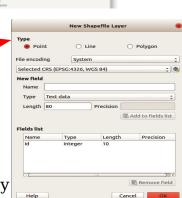

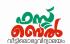

► Click OK, give suitable name in the Name of the opened window and then Save

# 15. To include the details (House, well, etc) to the newly created layer

- Select the new layer that appears in the layer box
- ◆ Click the Toggle editing
- Press Add feature, then click at the location where the details are to be marked
- Include the attributes (Eg: owner, depth, expense, etc) in the opened table and click OK
- Click Toggle Editing button once again to disable editing. Click Save on the Stop Editing windows that appears.

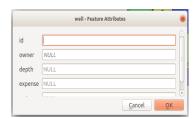

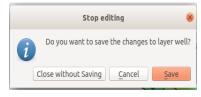

## 16. To modify the layer

- Right click on the layer then click Properties
- ◆ Click Style of Properties window and make necessary changes

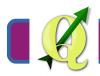

Touch or click here to watch this class

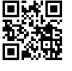

Scan the QR code